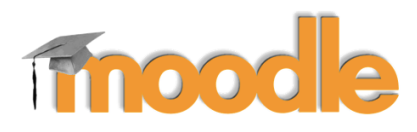

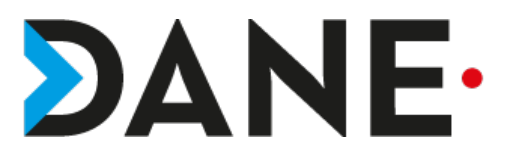

# **COMMENT CRÉER UNE ÉTIQUETTE**

### **Type de document** : Tutoriel **Cible** : Profil Enseignant/

# **Résumé :**

Le module étiquette permet d'insérer du texte ou des contenus multimédias dans la page du cours, entre les liens vers d'autres ressources ou activités. Les étiquettes sont très polyvalentes et permettent d'améliorer considérablement l'aspect d'un cours, lorsqu'elles sont utilisées de façon adéquate.

Les étiquettes peuvent être utilisées pour :

- couper de longues listes d'activités avec un sous-titre ou une image
- afficher un fichier son ou une vidéo directement dans la page du cours
- ajouter une courte description dans une section de cours

### Ce tutoriel vise à montrer comment créer une étiquette dans Moodle

# **Sommaire**

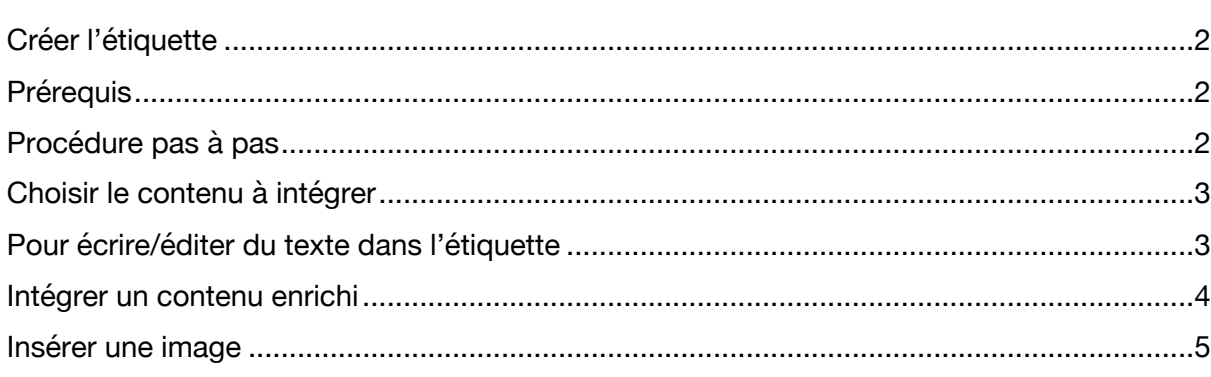

# Créer l'étiquette

# Prérequis

- Avoir créé un cours
- Avoir rattaché des élèves

# Procédure pas à pas

1-Activer le mode édition

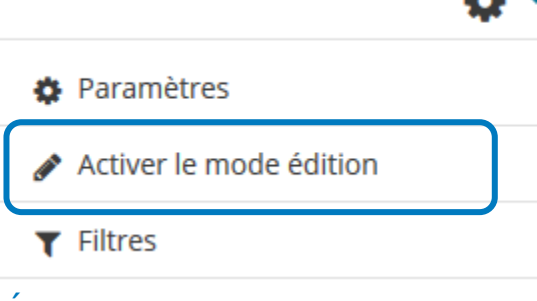

2-Cliquer sur « Ajouter une activité ou une ressource »

# + Ajouter une activité ou une ressource

3-Choisir la ressource « **ÉTIQUETTE** » et cliquer sur **Ajouter**.

### Aiouter une activité ou une ressource

Outil externe  $\cap$ Paquetage  $\bigcap$ H۱ SCORM  $\bigcirc$ 蹄 Questionnaire  $\sqrt{31}$  $\cap$ Rendez-vous Į Sondage Test ≔ Test en temps réel  $\bigcap$ 蠕 Wiki **RESSOURCES** Dossier *.*Étiquette Galerie d'images C Livre Page URL

Le module URL permet à l'enseignant de fournir un lien web comme ressource de cours. Tout ce qui est disponible librement en ligne, documents, images, etc., peut être lié ; il n'est pas nécessaire que l'URL soit celle de la page d'accueil d'un site web. L'URL de n'importe quelle page web peut être copiée et collée. L'enseignant peut aussi utiliser le sélecteur de fichiers et choisir un lien d'un dépôt comme Flickr. YouTube ou Wikipedia (suivant les dépôts activés dans le site).

 $\times$ 

De nombreuses possibilités d'affichage sont offertes, par exemple l'intégration dans une page ou l'ouverture dans une nouvelle fenêtre. Des options avancées permettent si nécessaire de passer à l'URL des informations telles que le nom du participant, par exemple.

**O** Plus d'aide

Ajouter

Annuler

# Choisir le contenu à intégrer

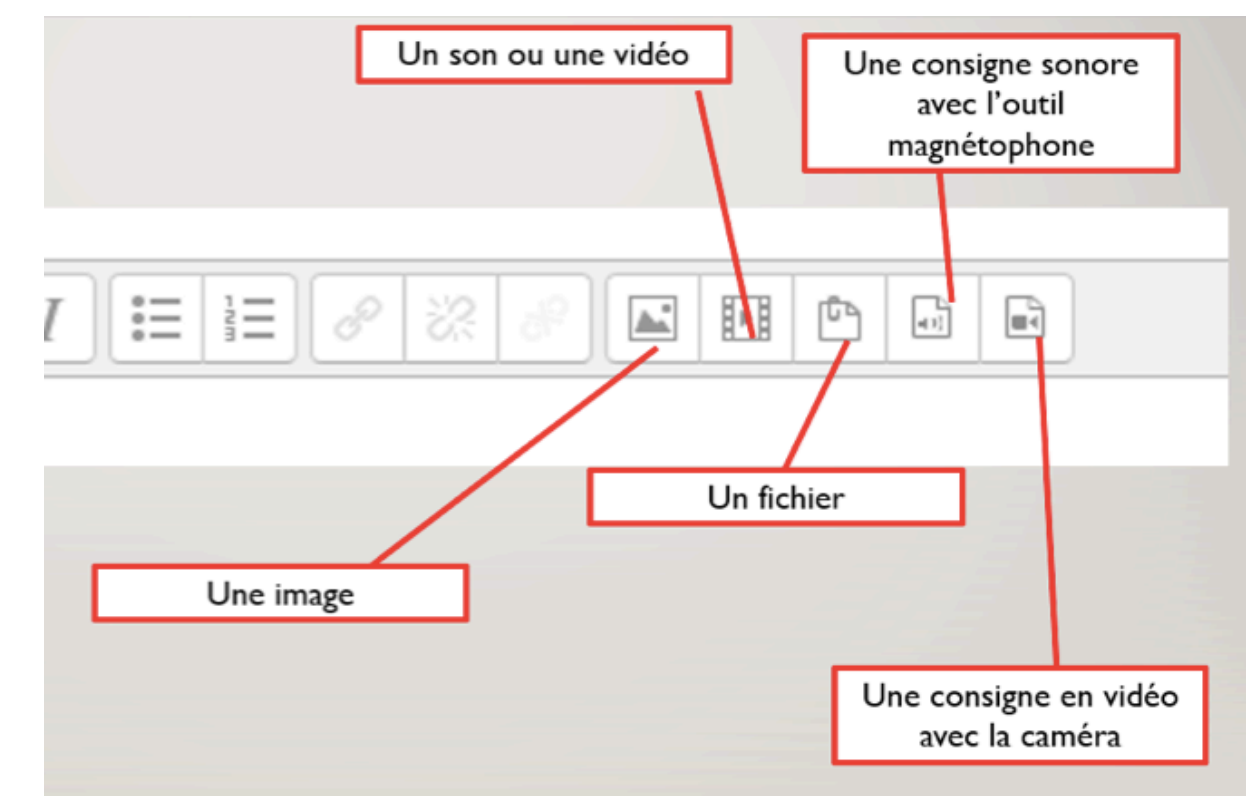

**Remarque** : Pour développer ou réduire la barre d'outils :

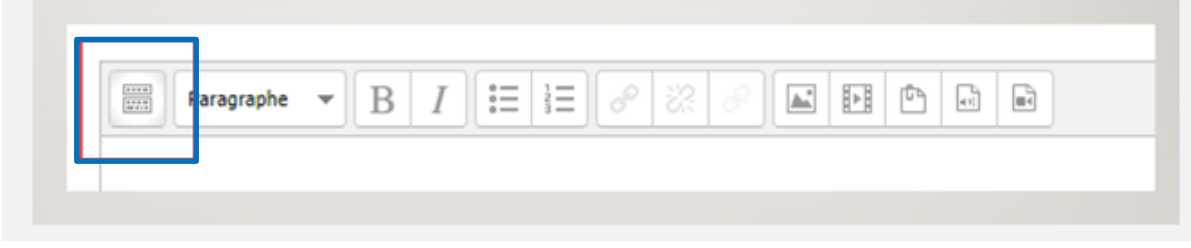

# Pour écrire/éditer du texte dans l'étiquette

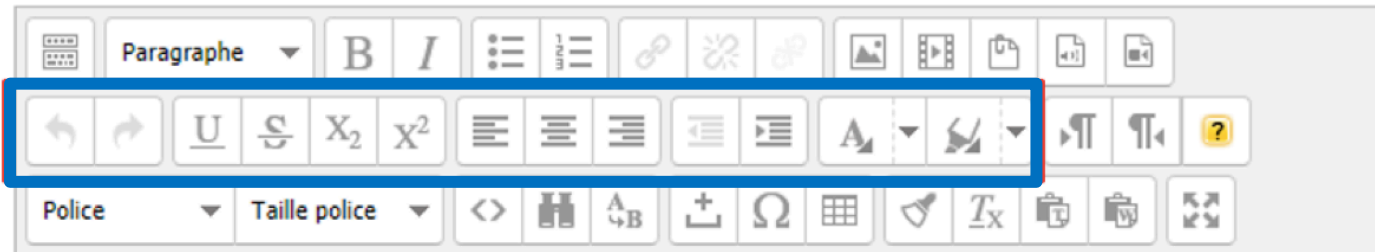

# Intégrer un contenu enrichi

Il est possible d'intégrer directement du contenu enrichi via l'éditeur de source HTML : pour cela, copier-coller le lien d'intégration (I-frame)

**Ex :** Exemple avec un exercice sur Learning apps.

Cliquer sur l'icône de l'éditeur de ressource :

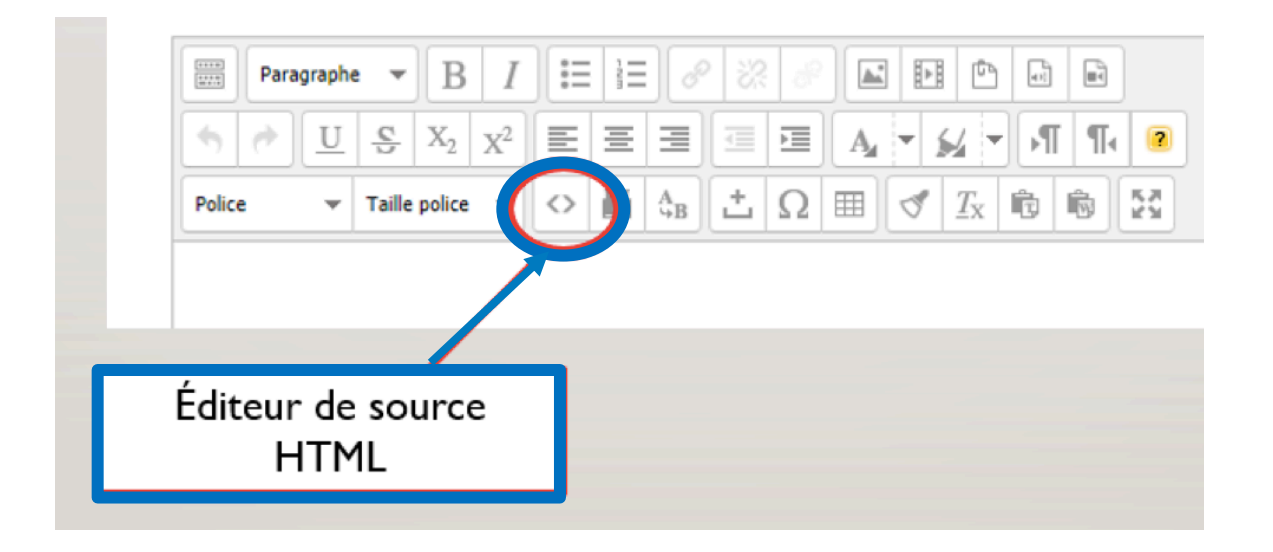

Copier le lien « intégrer » disponible sur le site Learning apps : Intégrer: <iframe src="https://learningapps.org/watch?v=p3hgre1pa18" style="border:0px;width:100%;height:500px" \ r Le coller dans l'éditeur de source de Moodle :

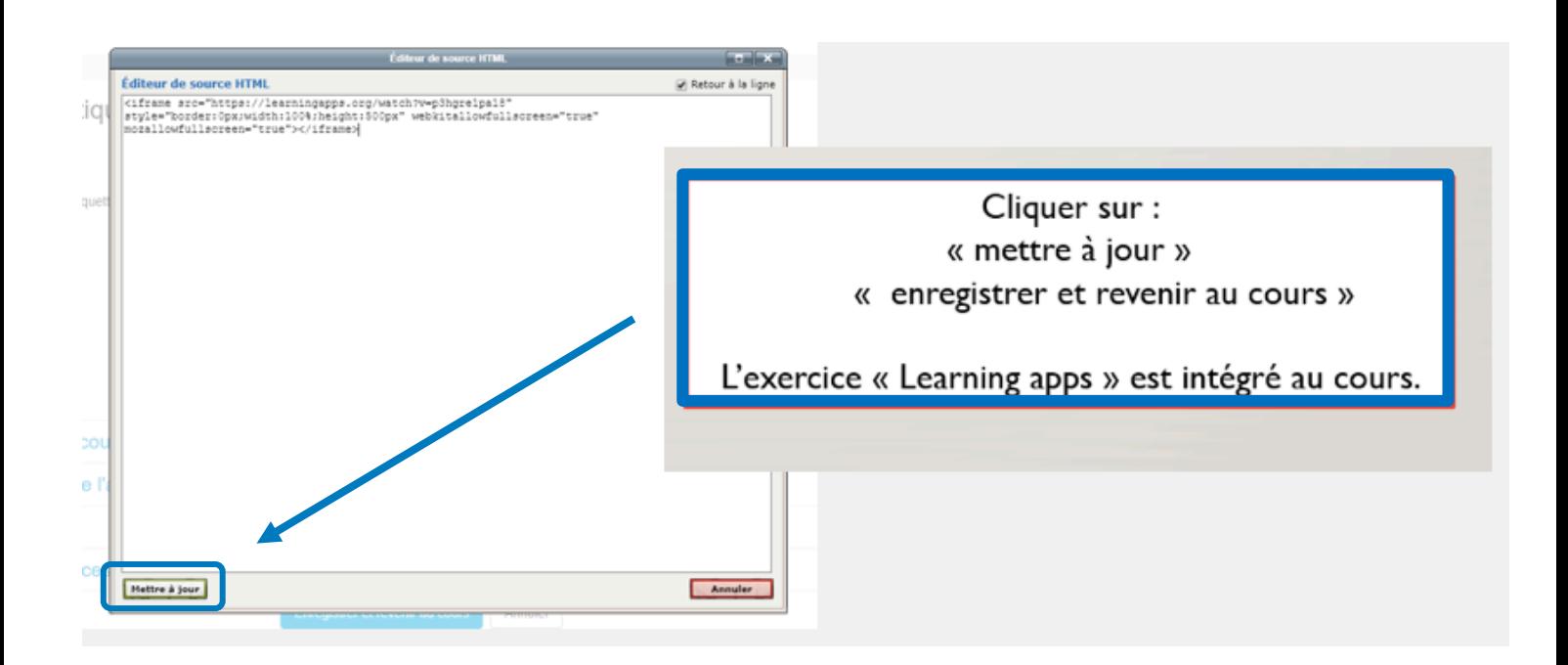

# Insérer une image

- Cliquer sur l'icône « image » :

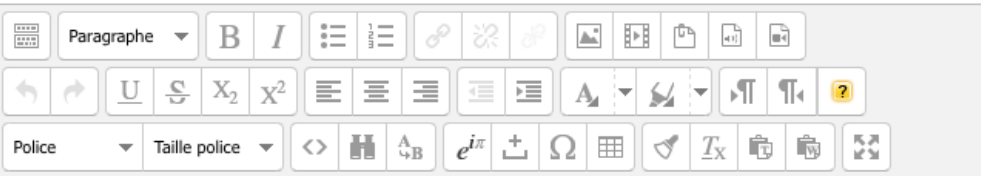

- Cliquer sur "**Chercher ou déposer une image.**.."

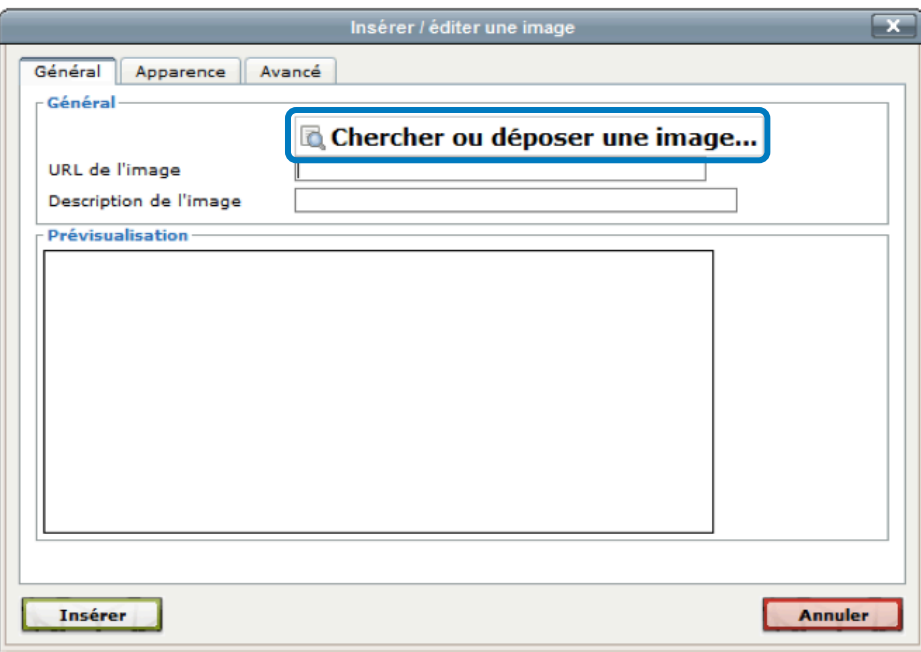

# - Sélectionner : Déposer un fichier et « *choisir le fichier* »

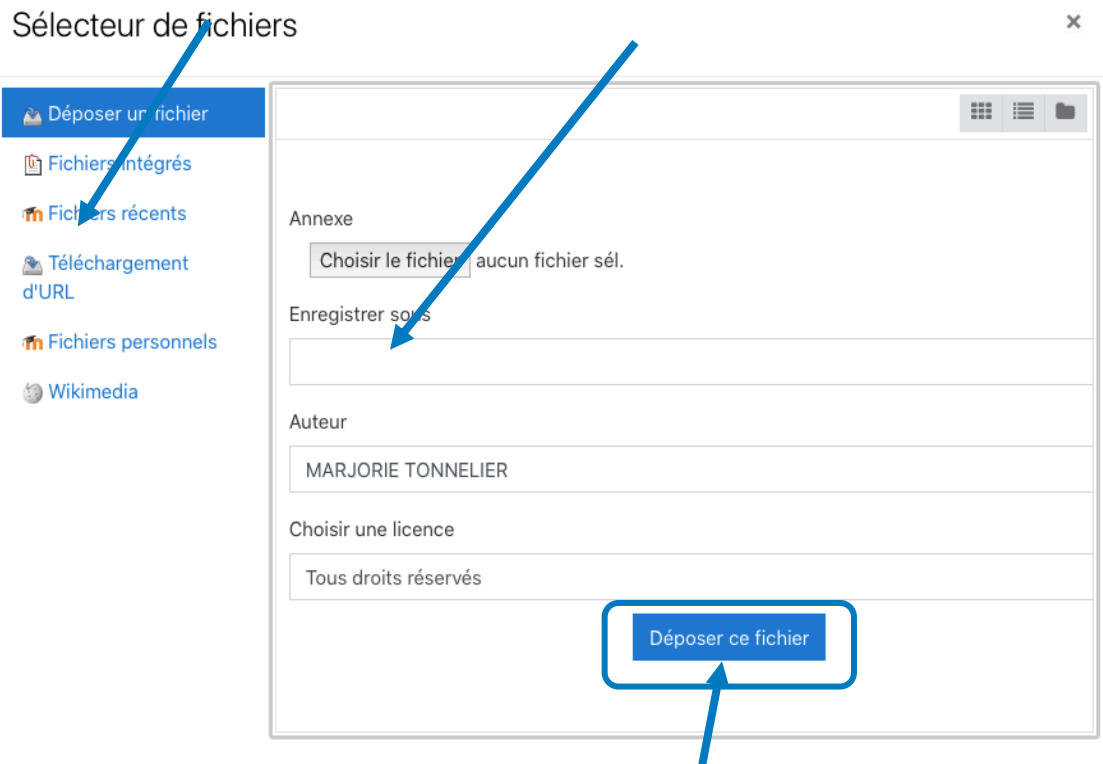

# Activités/ Ressources Activités/ Ressources

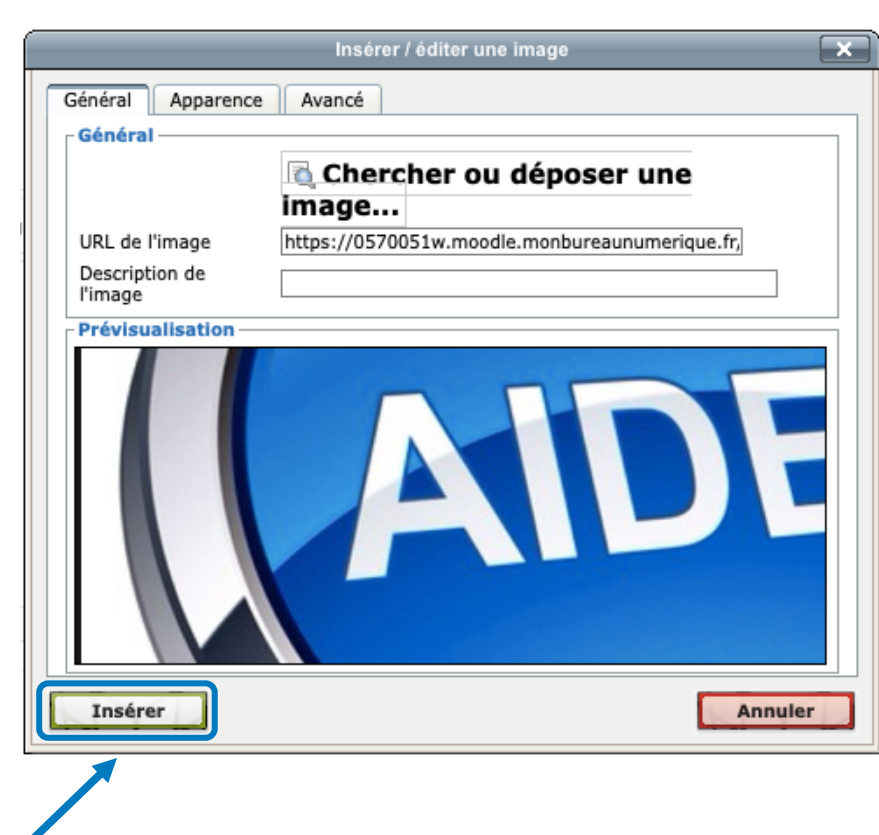

# - Il ne reste plus qu' à cliquer sur **Insére r**